## **How to Sign Up with MSPbots without Microsoft Office 365 Account**

This article shows how you can set up MSPbots when you do not have an Office 365 account.

Do the following to set up MSPbots:

1. Go to [https://app.mspbots.ai/emaillogin,](https://app.mspbots.ai/emaillogin) and click **Sign up**.

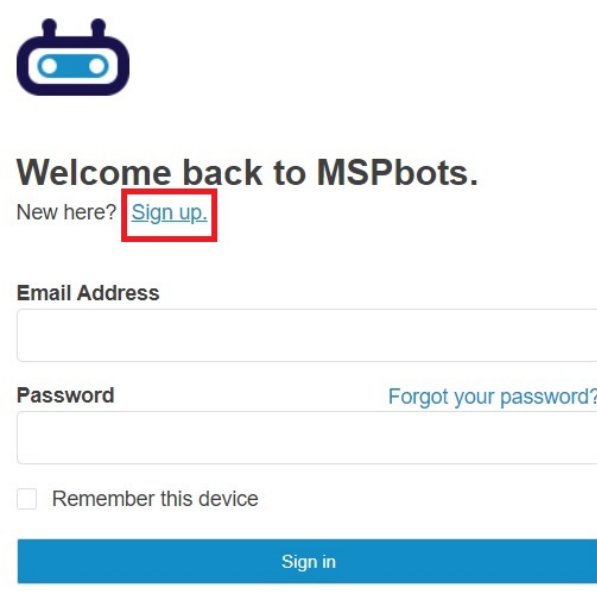

2. You will be asked to create an account. Enter information on the required fields and click **Create Account**.

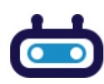

## Sign up to MSPbots.

Already have an account? Sign in

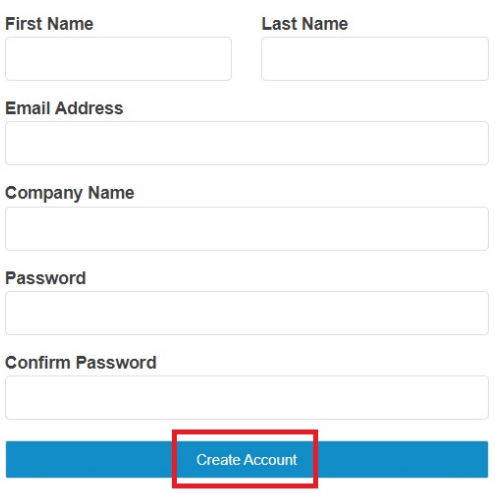

3. You will be directed back to the Sign In page. Enter the email address and password you provided in Step 2 and click **Sign In**.

Forgot your password?

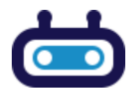

**Password** 

## **Welcome back to MSPbots.**

New here? Sign up.

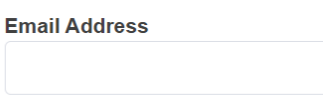

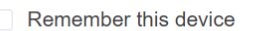

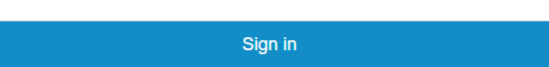

4. Fill in the About your MSP form and click **Save**. Follow the prompts.

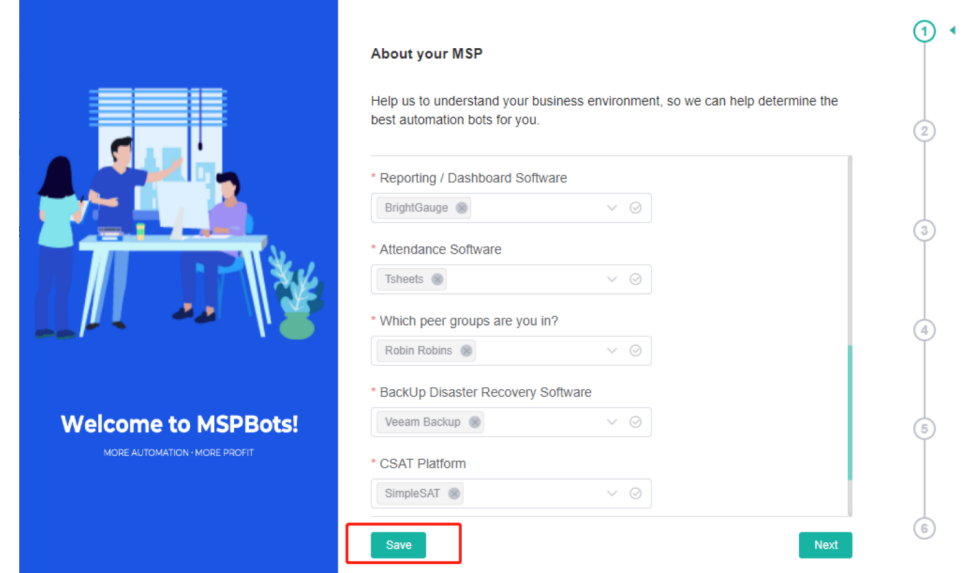

Note: You may skip the AAD authorization or AAD global policy settings pages.

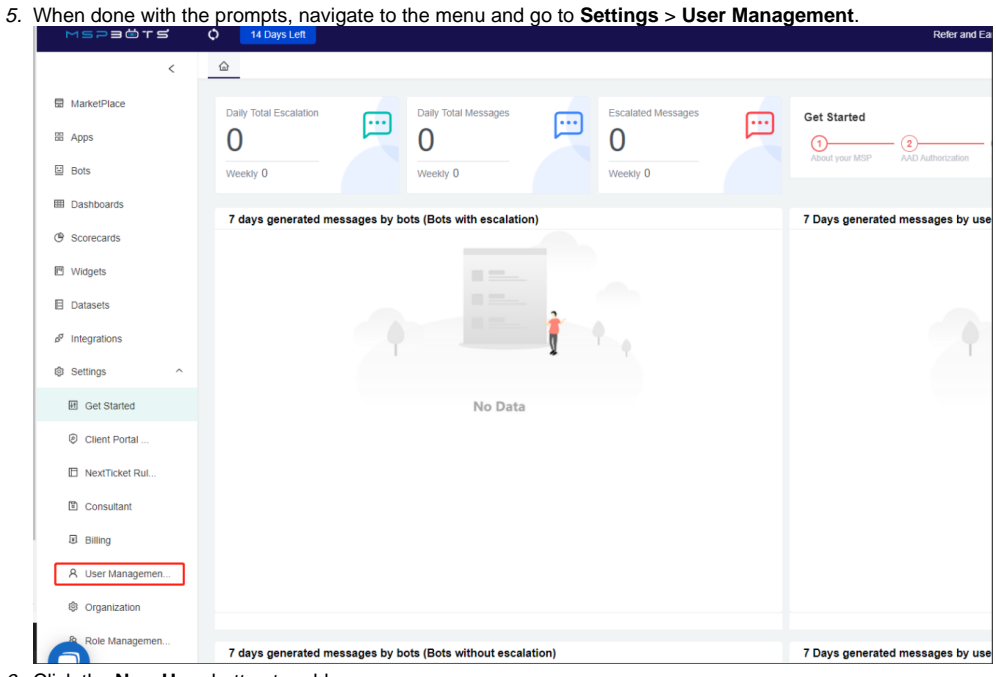

6. Click the **New User** button to add a user.  $\hat{\omega}$  User Ma

Integra

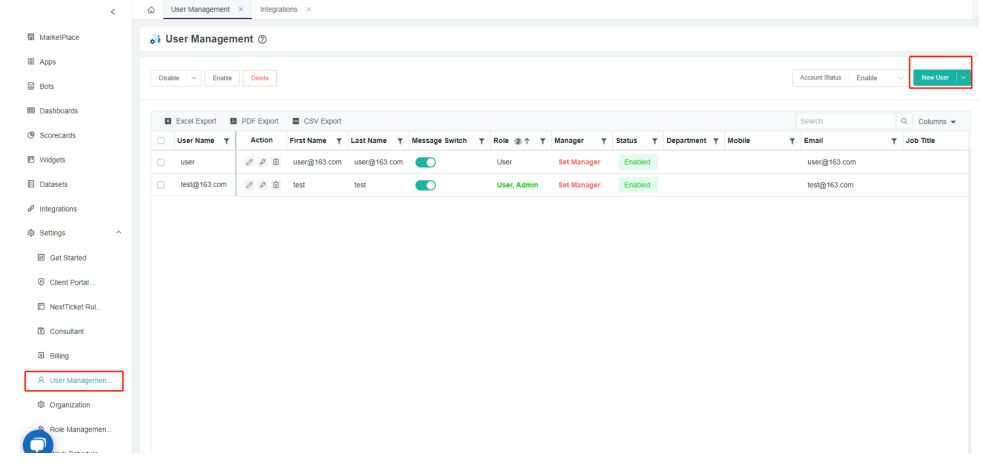

## 7. Fill in all the mandatory fields and click **Confirm**.

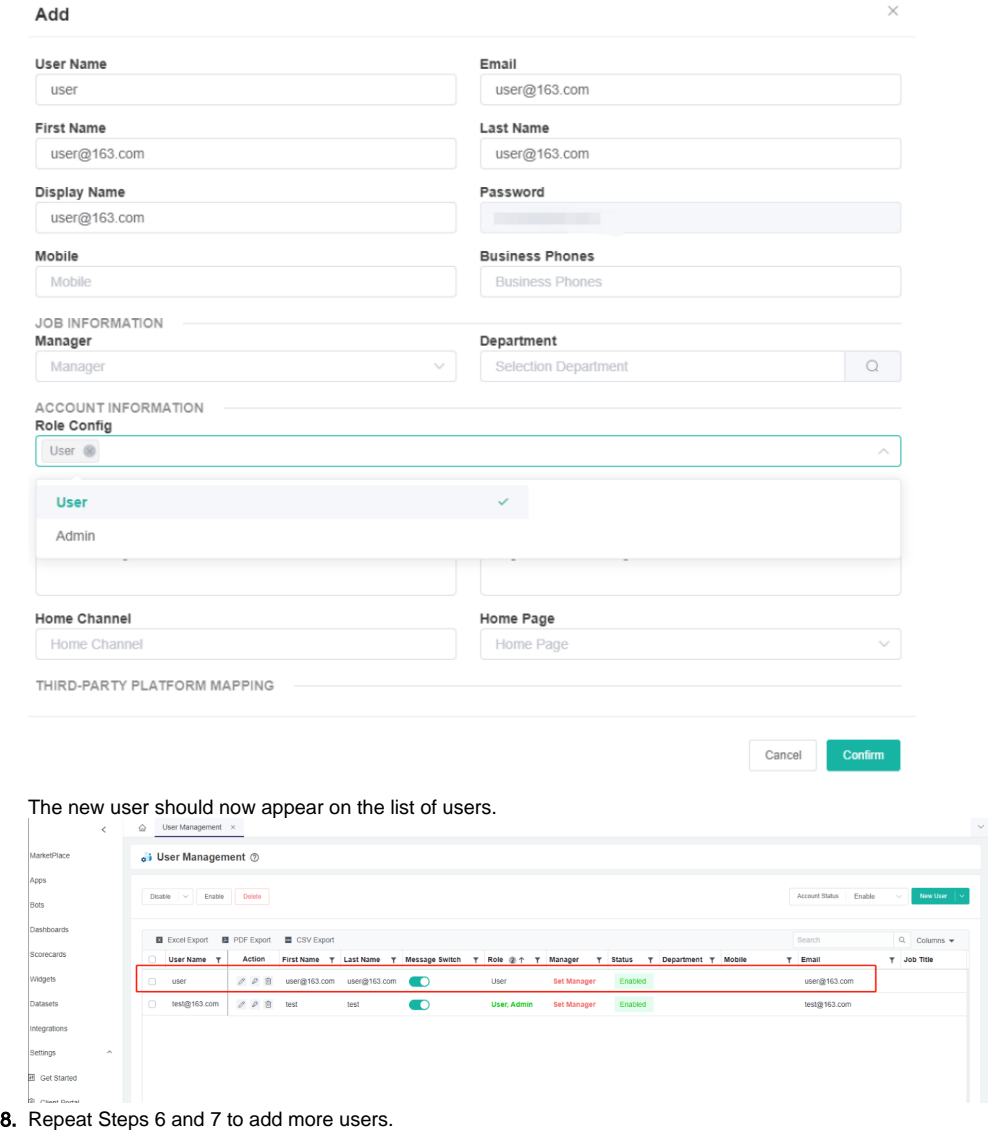

Add this URL to your bookmarks for quick login: [https://app.mspbots.ai/emaillogin.](https://app.mspbots.ai/emaillogin)